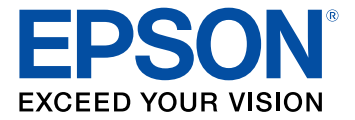

# **ProSense 57 Reviewer's Guide**

# **Contents**

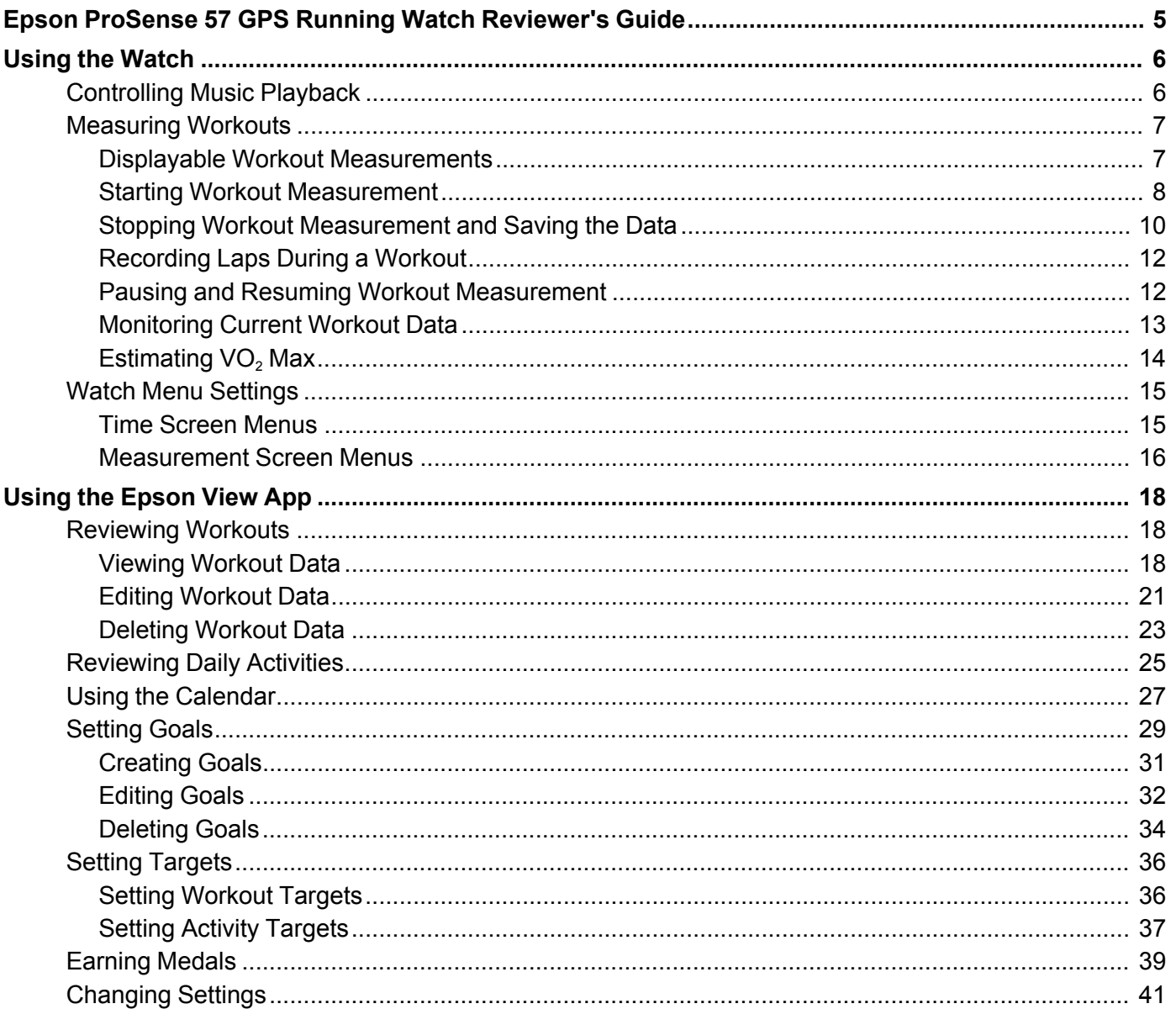

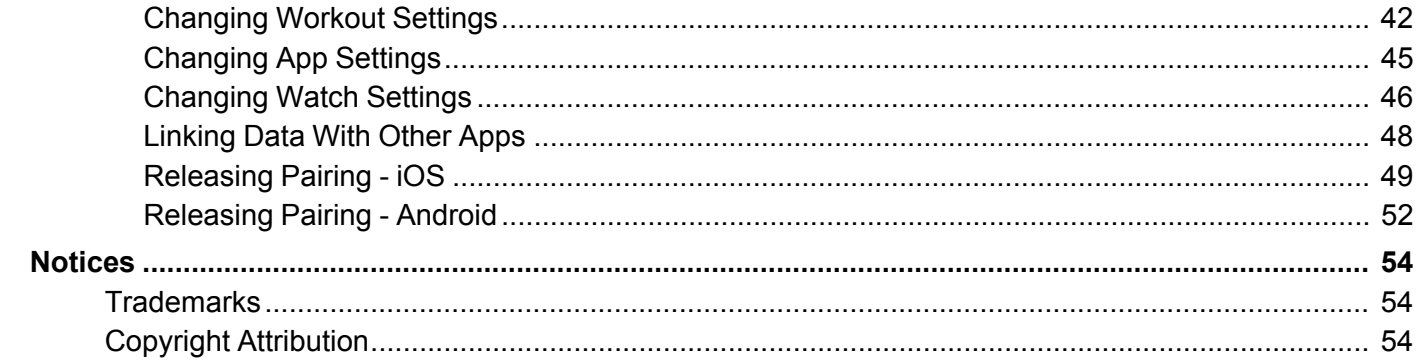

# <span id="page-4-0"></span>**Epson ProSense 57 GPS Running Watch Reviewer's Guide**

Welcome to the Epson ProSense 57 GPS Running Watch *Reviewer's Guide*.

# <span id="page-5-0"></span>**Using the Watch**

Refer to these sections to learn more about your ProSense watch.

[Controlling](#page-5-1) Music Playback [Measuring](#page-6-0) Workouts Watch Menu [Settings](#page-14-0)

# <span id="page-5-1"></span>**Controlling Music Playback**

You can play audio on your smartphone and control it with your watch via a Bluetooth connection.

**Note:** On Android, you need to leave the Epson View app running in the background on your smartphone to use the audio playback controls.

**Note:** You cannot use this feature when you have paired your watch with the heart rate monitor chest strap to monitor your heart rate (ProSense 17).

1. At the Time screen, press and hold the **Back button for at least 2 seconds.** 

You see a screen like this:

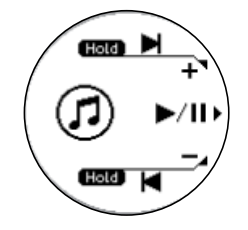

- 2. Do the following to play audio and control playback as necessary:
	- To start or stop playing the current track, press the  $\bullet$  Enter button.
	- To play the next track, press and hold the  $\bullet$  Up button for at least two seconds.
	- To play the previous track, press and hold the  $\heartsuit$  Down button for at least two seconds.
	- To adjust the volume, press the  $\odot$  Up button to raise it or the  $\odot$  Down button to lower it.
	- To exit audio playback and return to the Time screen, press and hold the  $\bigcirc$  Back button for at least 2 seconds.

**Parent topic:** Using the [Watch](#page-5-0)

### <span id="page-6-0"></span>**Measuring Workouts**

Follow the instructions in these sections to measure workouts with your watch.

Displayable Workout [Measurements](#page-6-1) Starting Workout [Measurement](#page-7-0) Stopping Workout [Measurement](#page-9-0) and Saving the Data [Recording](#page-11-0) Laps During a Workout Pausing and Resuming Workout [Measurement](#page-11-1) [Monitoring](#page-12-0) Current Workout Data [Estimating](#page-13-0) VO2 Max **Parent topic:** Using the [Watch](#page-5-0)

### <span id="page-6-1"></span>**Displayable Workout Measurements**

You can display a variety of measurements on your watch in these workout modes:

- $*$  Run mode
- $\cdot \dot{x}$  Walk mode
- $\cdot$   $\angle$  Treadmill mode

**Note:** You can use your watch while swimming since it is water resistant up to 5 bars (51 meters of water) of pressure. However, the watch cannot receive GPS signals and you cannot press any watch buttons while underwater.

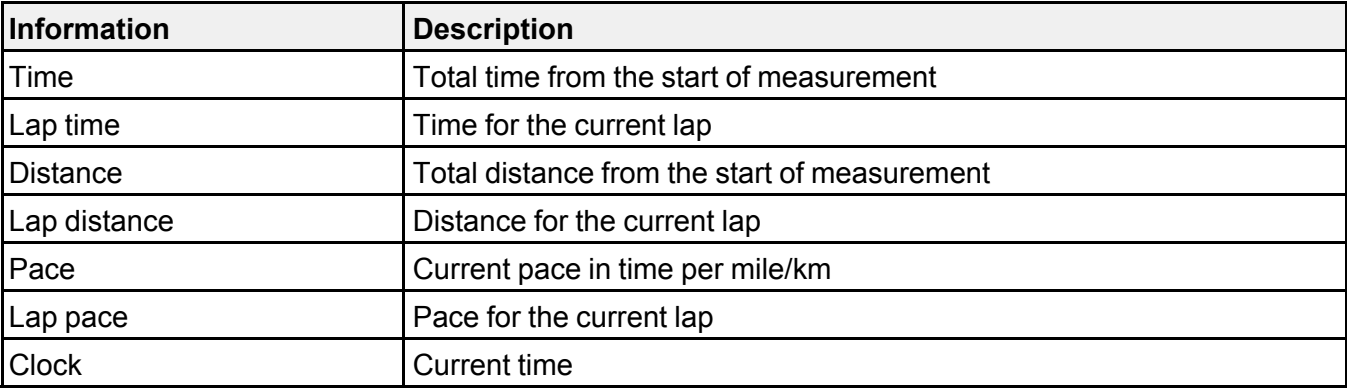

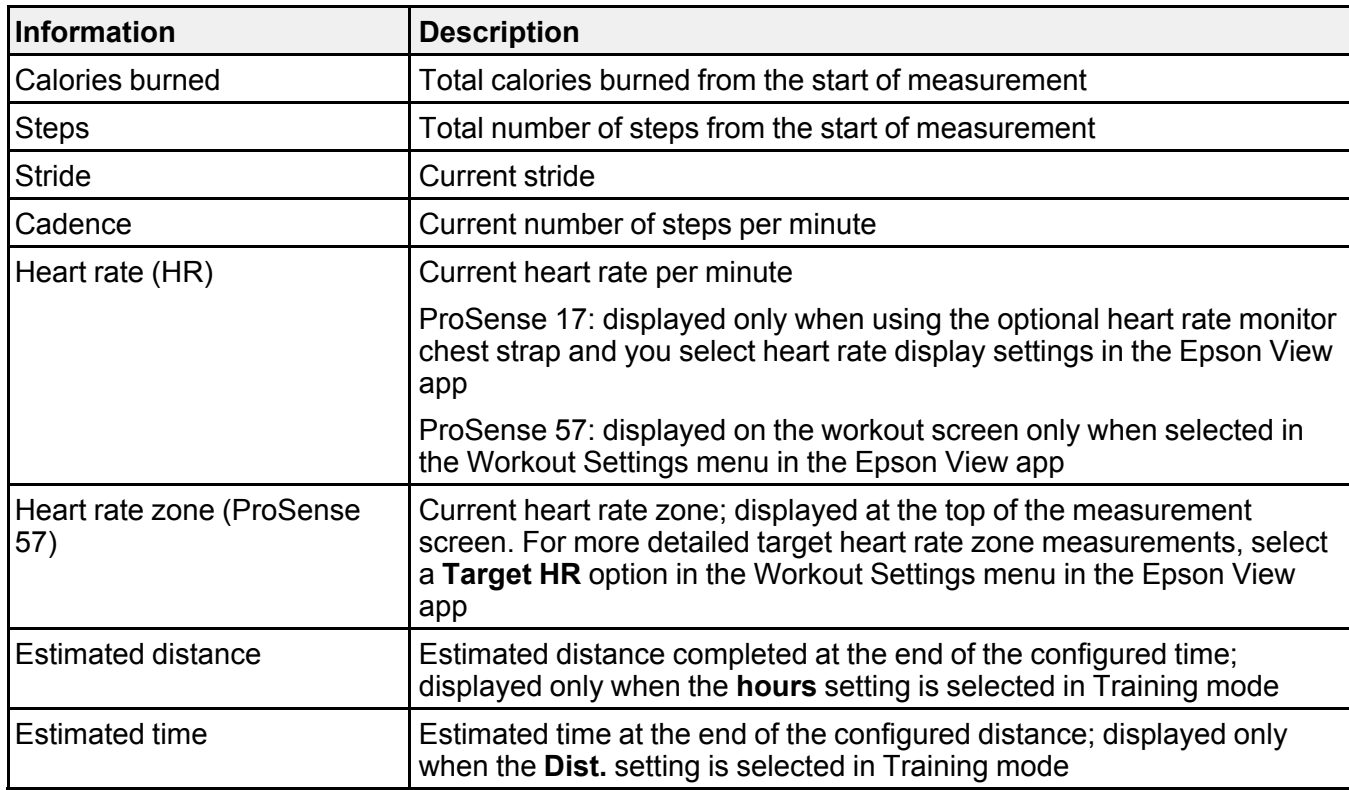

**Note:** You can configure the measurement display settings from the Workout Settings menu in the Epson View app. For information on using the Epson View app, see the [online](https://view.epson.com/portal/en/help?device=sp) help.

**Parent topic:** [Measuring](#page-6-0) Workouts

#### **Related tasks**

[Changing](#page-41-0) Workout Settings

### <span id="page-7-0"></span>**Starting Workout Measurement**

Before using your watch to measure a workout, you need to select a workout mode and locate the watch's GPS signal.

1. At the Time screen, press the Down button.

You see the Activity selection screen.

- 2. Press the  $\bullet$  Up or  $\bullet$  Down button to select one of these workout modes and press the  $\bullet$  Start/Stop button.
	- $\cdot$   $\n *k*$  Run mode
	- $\bullet$   $\dot{x}$  Walk mode
	- $\angle$  Treadmill mode
	- Other 1
	- Other 2

**Note:** Not all workout modes appear by default. You can configure the workout modes that appear from the Workout Settings menu in the Epson View app. For information on using the Epson View app, see the [online](https://view.epson.com/portal/en/help?device=sp) help.

Your watch locates the GPS signal and displays a screen like this when it is finished (except in Treadmill mode):

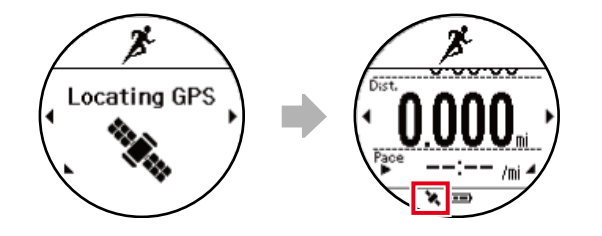

Note: If you must start a workout before GPS location is complete, press the **C** Start/Stop button. Your watch continues locating and begins measuring your workout with the built-in stride sensor. The watch will not record some measurements that require GPS signals, such as your workout route, until GPS location is complete.

3. Press the **Start/Stop button to start workout measurement.** 

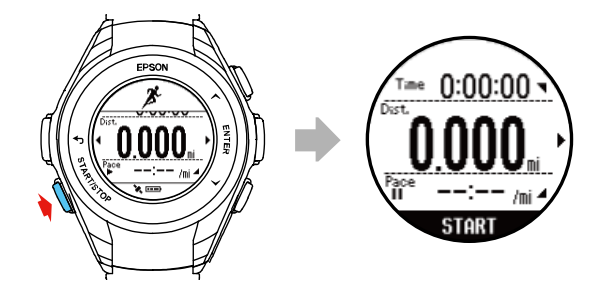

If your watch displays this screen, GPS location has failed:

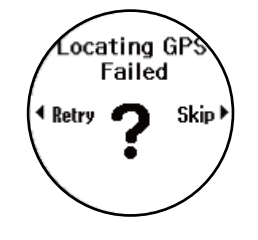

Move to an outdoor area with no overhead obstructions and press the  $\bullet$  Back button to try again. **Parent topic:** [Measuring](#page-6-0) Workouts

### <span id="page-9-0"></span>**Stopping Workout Measurement and Saving the Data**

You can save up to 64 sessions of workout data.

**Note:** You can save up to 13 hours for each lap. If you exceed this time, workout measurement stops.

- 1. At the Measurement screen, press the **C** Start/Stop button to pause workout measurement.
- 2. Press the  $\bullet$  Enter button or wait 3 seconds.

Your watch displays the Stop screen:

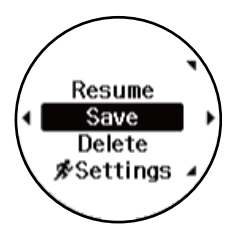

3. Press the  $\bullet$  Up or  $\bullet$  Down button to select **Save** and press the  $\bullet$  Enter button. Your watch saves your workout data and displays a screen like this:

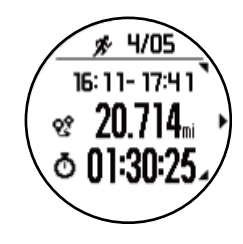

- 4. Press the  $\bullet$  Up or  $\bullet$  Down button to display each available screen of workout data.
- 5. Press the  $\bullet$  Enter button to return to the Time screen.

**Note:** If you want to clear the current workout data when viewing the Stop screen, select **Delete** > **Yes**.

**Parent topic:** [Measuring](#page-6-0) Workouts

### <span id="page-11-0"></span>**Recording Laps During a Workout**

You can record laps during your workout either automatically or manually.

• At the Measurement screen, press the  $\bullet$  Enter button to begin recording a lap manually.

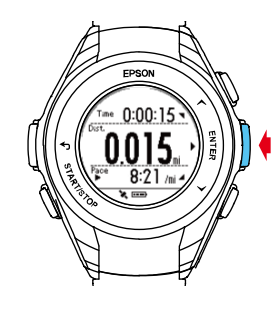

• To record laps automatically, select **AT Lap** from the Settings screen and select a preset. When your workout reaches the time or distance defined by that preset, your watch automatically begins recording laps. You can configure the AT Lap presets in the Workout Settings menu in the Epson View app.

When your watch records a lap, it displays the Lap screen for a few seconds.

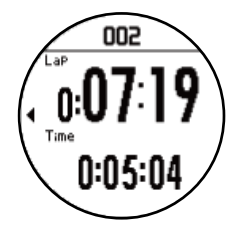

The Lap screen displays the lap number, lap time, and time for the current lap.

**Parent topic:** [Measuring](#page-6-0) Workouts

#### **Related tasks**

[Changing](#page-41-0) Workout Settings

### <span id="page-11-1"></span>**Pausing and Resuming Workout Measurement**

During your workout, you can start, pause, and resume workout measurements as necessary.

At the Measurement screen, press the  $\blacksquare$  Start/Stop button to pause workout measurement. Press the Start/Stop button again within 3 seconds to resume workout measurement.

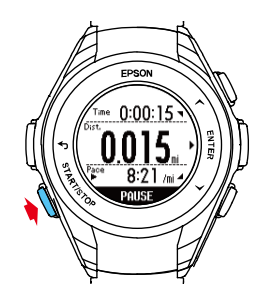

If you pause your workout measurement for more than 3 seconds, your watch displays the Stop screen:

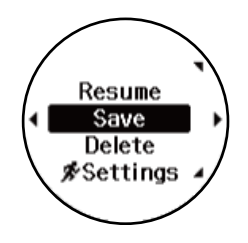

Press the  $\bullet$  Up or  $\bullet$  Down button to select **Resume** and press the  $\bullet$  Enter button to resume workout measurement.

**Parent topic:** [Measuring](#page-6-0) Workouts

### <span id="page-12-0"></span>**Monitoring Current Workout Data**

During your workout, you can monitor the current workout data your watch has collected.

At the Measurement screen, press the  $\bullet$  Up or  $\bullet$  Down button to display the current workout data screens.

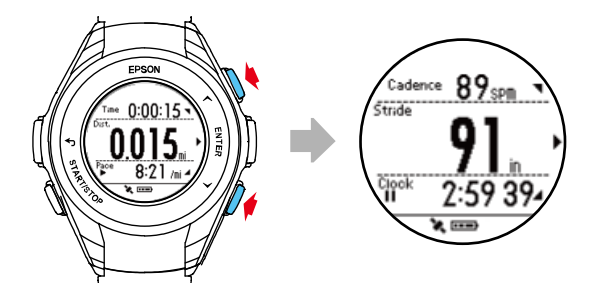

**Note:** You can configure the measurement display settings from the Workout Settings menu in the Epson View app. For information on using the Epson View app, see the [online](https://view.epson.com/portal/en/help?device=sp) help.

#### **Parent topic:** [Measuring](#page-6-0) Workouts

#### **Related tasks**

[Changing](#page-41-0) Workout Settings

### <span id="page-13-0"></span>**Estimating VO<sup>2</sup> Max**

Your watch calculates the estimated maximum quantity of oxygen that your body can process, called VO<sup>2</sup> max (ProSense 57). This estimate can be an indicator of your fitness level and should increase with improved athletic performance.

Your watch uses your heart rate and GPS measurements to accurately calculate the VO<sub>2</sub> max under the following conditions:

• Your profile information must be set up correctly.

VO<sub>2</sub> max is only measured in Run Mode.

- Your watch is connected to GPS and you run with the watch for at least 10 minutes.
- You turned on heart rate measurement and the **AT Pause** setting is turned off.
- Your running pace is 16 min/mile (10 min/km) or faster.
- You are running at an elevated heart rate at moderate intensity.

Your watch cannot accurately estimate the  $VO<sub>2</sub>$  max if the following occurs:

• You stop running before 10 minutes have elapsed.

- Your heart rate cannot be measured.
- Your running speed slowed to a walk or you stopped for a traffic signal, and your heart rate dropped too low for estimation.

**Parent topic:** [Measuring](#page-6-0) Workouts

# <span id="page-14-0"></span>**Watch Menu Settings**

See these sections to view the available settings on the watch menus.

Time [Screen](#page-14-1) Menus

[Measurement](#page-15-0) Screen Menus

**Parent topic:** Using the [Watch](#page-5-0)

### <span id="page-14-1"></span>**Time Screen Menus**

You can select these settings by pressing  $\bullet$  Enter the button on the Time screen.

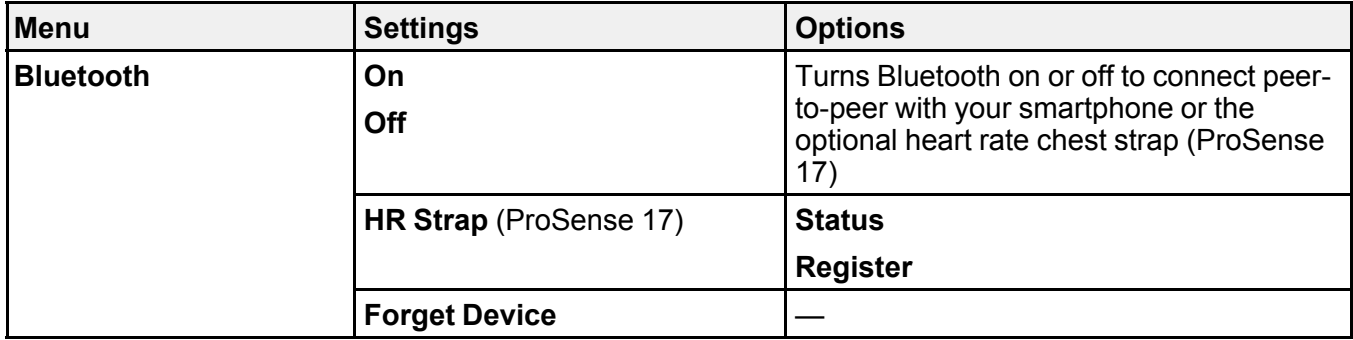

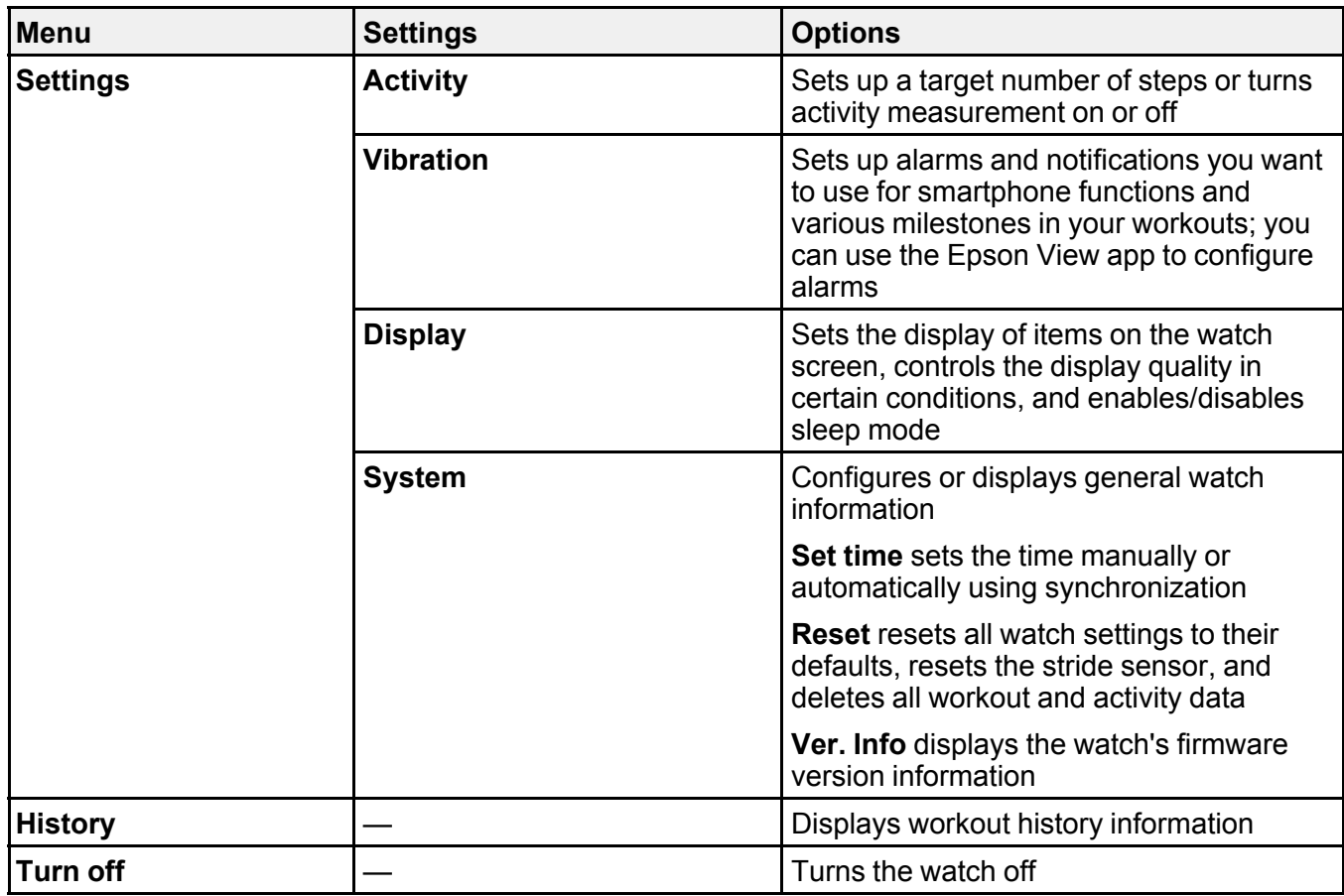

**Parent topic:** Watch Menu [Settings](#page-14-0)

#### **Related tasks**

[Changing](#page-44-0) App Settings

### <span id="page-15-0"></span>**Measurement Screen Menus**

You can select these settings by pressing the  $\bullet$  Enter button on the Measurement screen or when a measurement is paused. Then select the **Settings** menu.

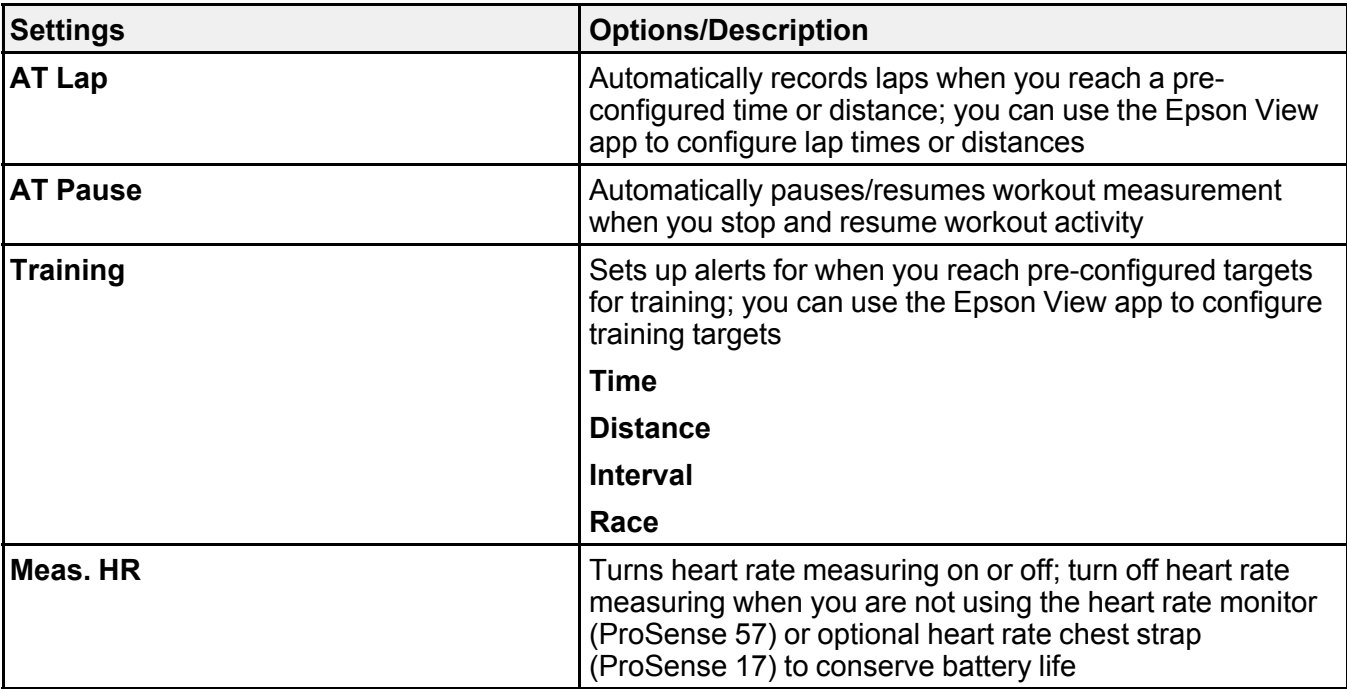

**Parent topic:** Watch Menu [Settings](#page-14-0) **Related tasks**

[Changing](#page-41-0) Workout Settings

# <span id="page-17-0"></span>**Using the Epson View App**

Refer to these sections to learn more about the Epson View App.

[Reviewing](#page-17-1) Workouts [Reviewing](#page-24-0) Daily Activities Using the [Calendar](#page-26-0) **[Setting](#page-28-0) Goals** Setting [Targets](#page-35-0) [Earning](#page-38-0) Medals [Changing](#page-40-0) Settings

### <span id="page-17-1"></span>**Reviewing Workouts**

The Dashboard shows you an overview of all your workouts. Different types of workouts are categorized as cards. You can customize your dashboard by adding and deleting cards.

Viewing [Workout](#page-17-2) Data Editing [Workout](#page-20-0) Data Deleting [Workout](#page-22-0) Data

**Parent topic:** Using the [Epson](#page-17-0) View App

### <span id="page-17-2"></span>**Viewing Workout Data**

You can review your workout cards from the Dashboard of the Epson View app.

1. Select **Dashboard** at the bottom of the app screen.

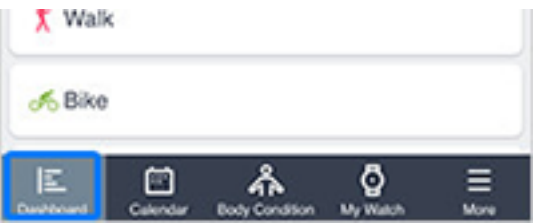

2. Select the type of workout that you want to view.

**Note:** You can select **Edit** to add, remove, and change the order of workout types on the Dashboard.

3. Do one of the following:

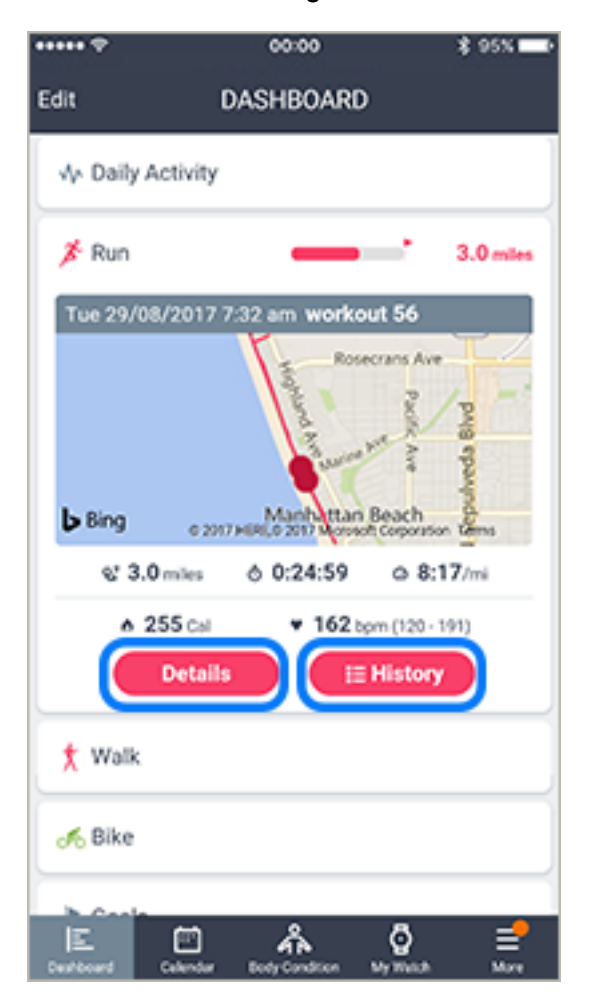

• Select **Details** to view the specific details of your most recent workout.

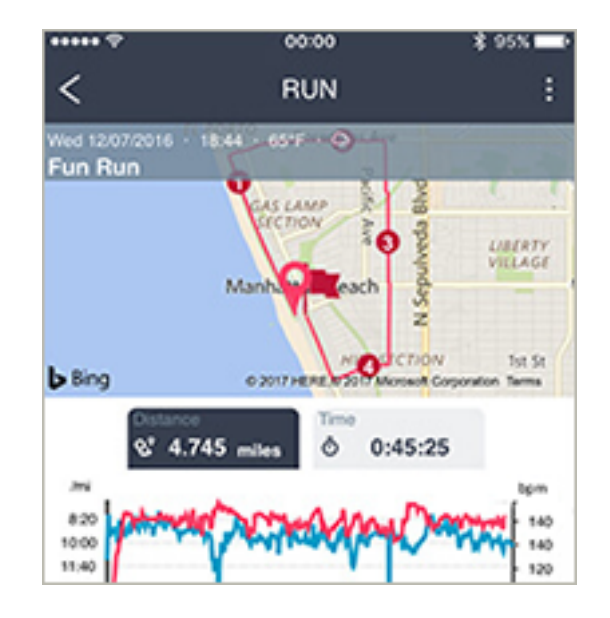

You can tap the various measurements (Pace, Cadence, Stride, Ascent/Descent, Heart rate) on the Details screen to add the workout data to the graph. Tap the measurement again to remove it from the graph.

• Select **History** to view a chronological list of all of your workouts of this type.

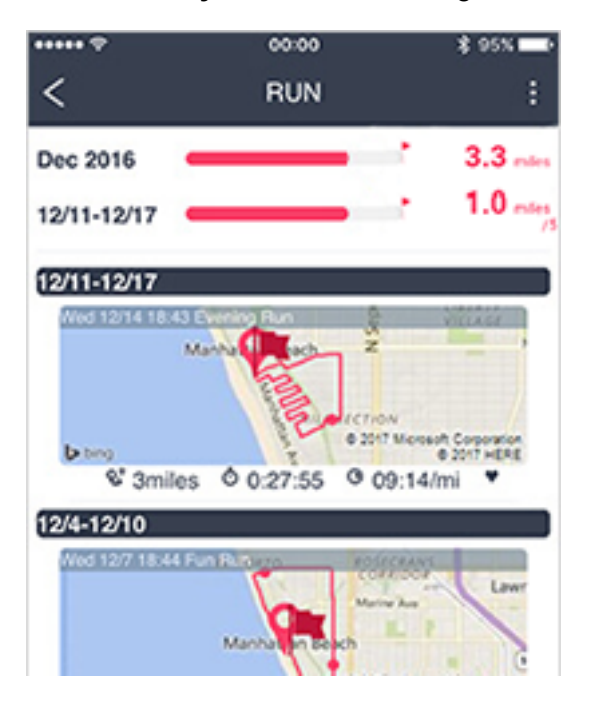

The bars at the top of the screen show your weekly and monthly distance totals for this workout type. The totals change to match the current date as you scroll through your workout history. Select a workout to view the details of that workout.

**Parent topic:** [Reviewing](#page-17-1) Workouts

### <span id="page-20-0"></span>**Editing Workout Data**

Editing a workout in Epson View updates the information in your stored Epson View account and your ProSense watch.

1. Select **Dashboard** at the bottom of the app screen.

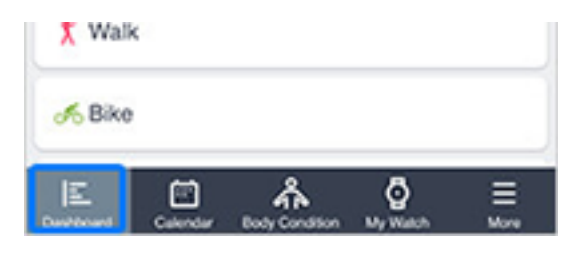

- 2. Select the card for the type of workout that you want to edit.
- 3. Select **History**.
- 4. Select a workout.
- 5. Select the **i** icon at the top of the app screen.
- 6. Select **Edit Workout**.

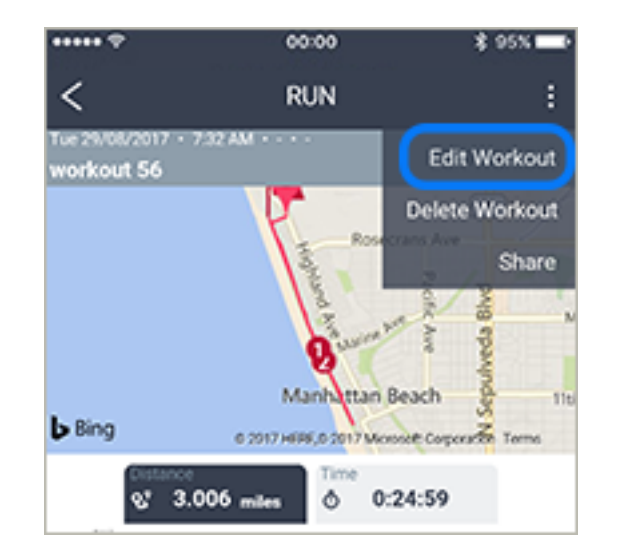

7. Edit the workout data as necessary.

#### 8. Select **Save**.

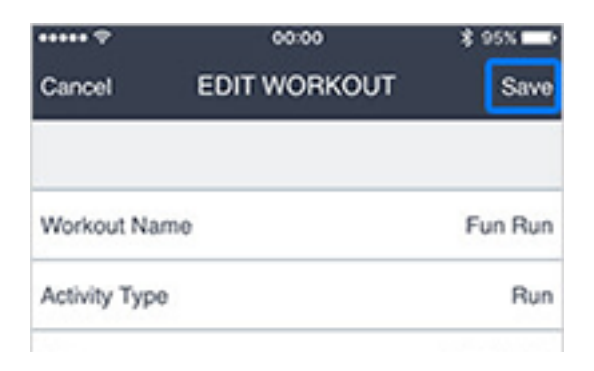

#### **Parent topic:** [Reviewing](#page-17-1) Workouts

### <span id="page-22-0"></span>**Deleting Workout Data**

Deleting a workout in Epson View removes it from both your watch memory and your account history.

1. Select **Dashboard** at the bottom of the app screen.

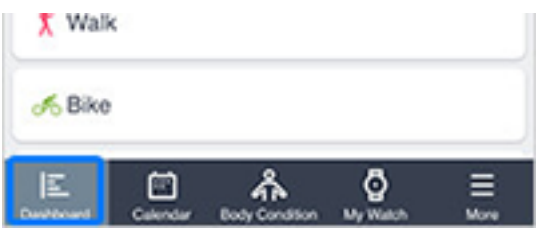

- 2. Select the card for the type of workout that you want to delete.
- 3. Select **History**.
- 4. Select the **i** icon at the top of the app screen.

5. Select **Delete Workout**.

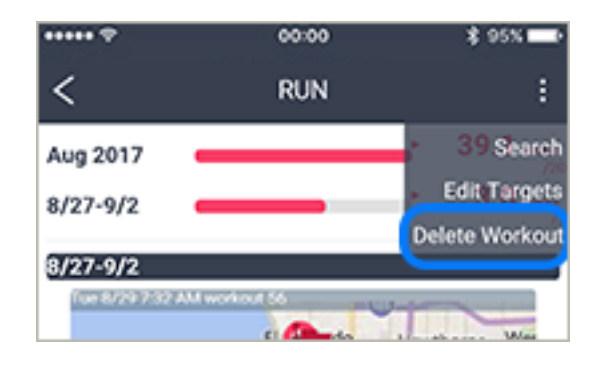

- 6. Select the workout(s) that you want to delete.
- 7. Select **Delete**.

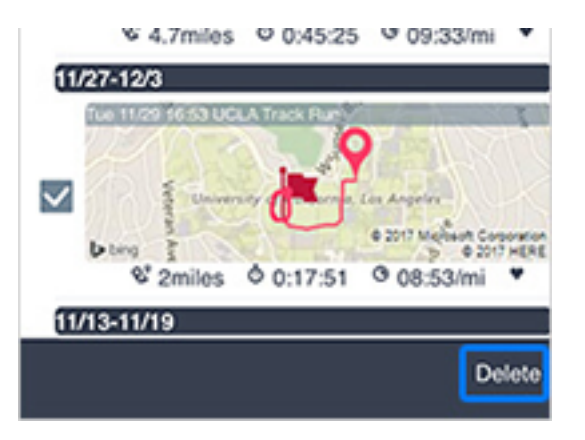

**Parent topic:** [Reviewing](#page-17-1) Workouts

# <span id="page-24-0"></span>**Reviewing Daily Activities**

1. Select **Dashboard** at the bottom of the app screen.

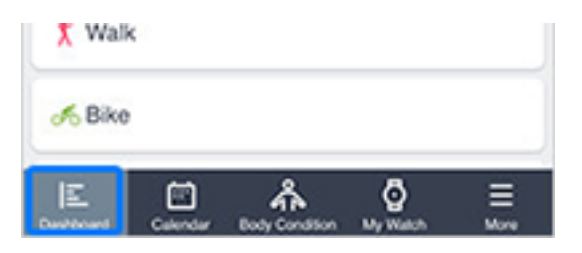

2. Select the Daily Activity card.

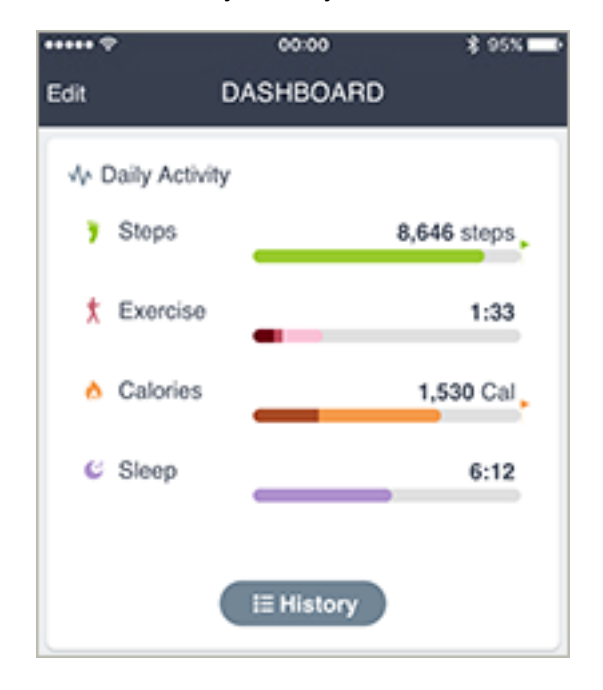

You see the number of steps you've taken, the amount you've exercised, the calories that you've burned, and the amount that you've slept today.

3. To view more details on your daily activity and a history of past activity, select **History**.

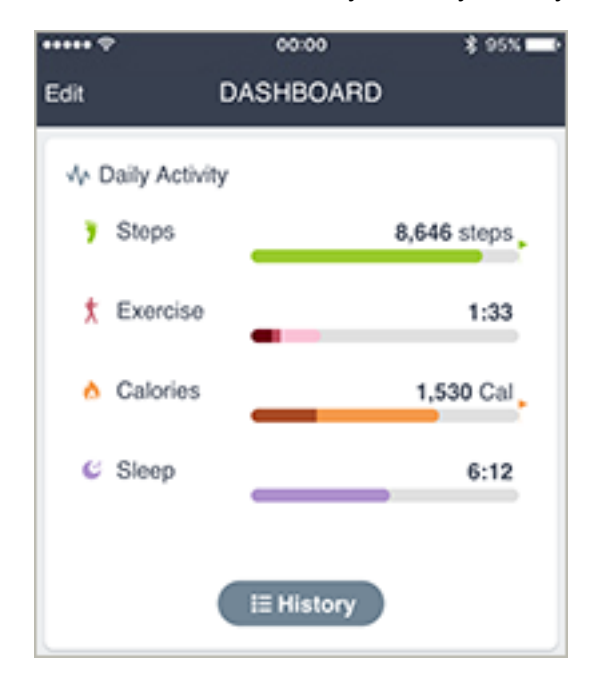

You can scroll through the cards and select a date to view detailed graphs of your distance walked and calories burned on that date.

**Parent topic:** Using the [Epson](#page-17-0) View App

# <span id="page-26-0"></span>**Using the Calendar**

You can easily view your workout and daily activity history from the **Calendar** menu at the bottom of the app screen.

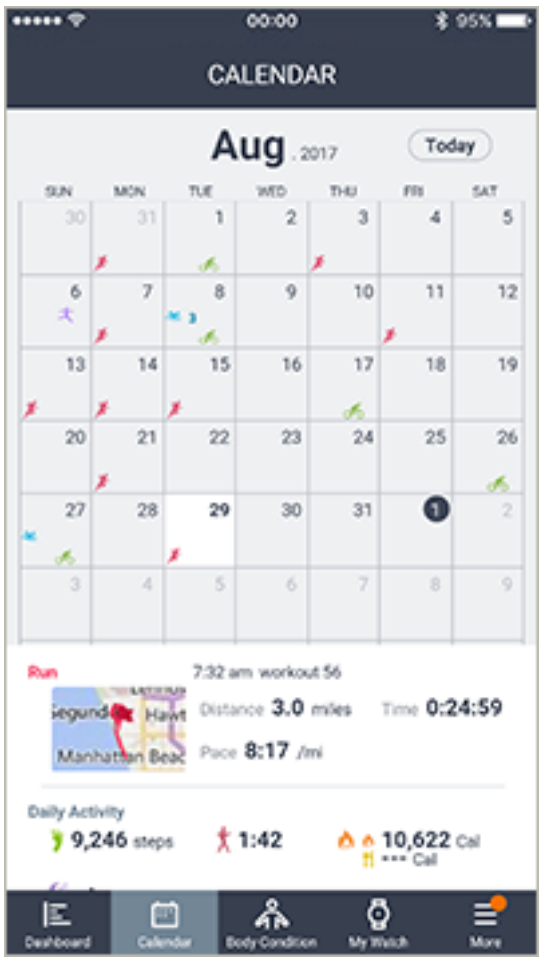

Select a date on the calendar to view that day's workouts or daily activity data. Workouts are represented by the following icons:

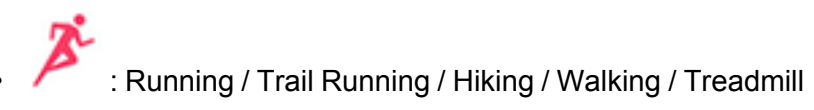

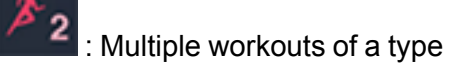

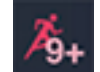

9+: More than 9 workouts of a type

**Parent topic:** Using the [Epson](#page-17-0) View App

# <span id="page-28-0"></span>**Setting Goals**

You can create workout goals by entering the mileage and time period of your goal. Manage your progress in the Goals card on the Dashboard.

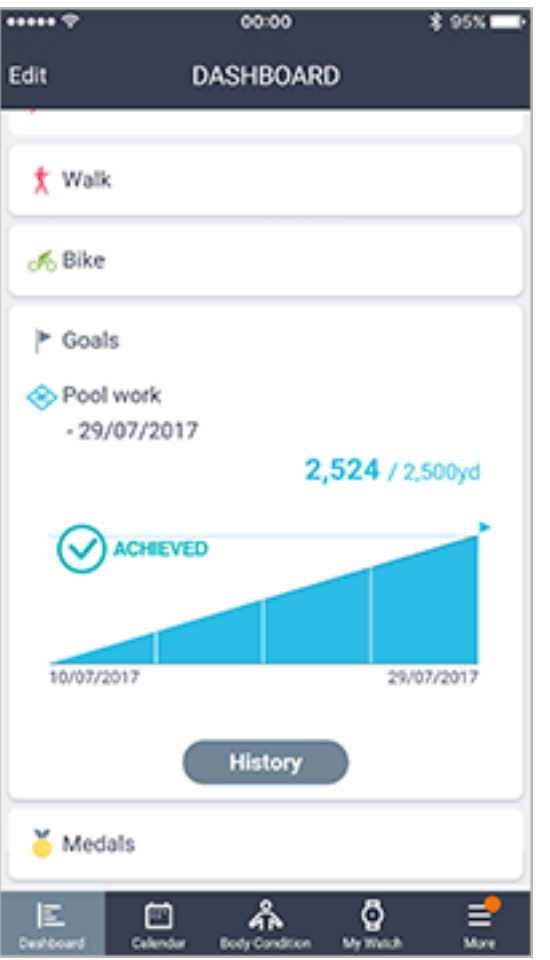

The Goals card always shows the goal that is ending the soonest. To see all of your goals, select **History**.

Your progress towards each goal is represented by a graph. The colored area of the graph represents your progress and the gray area represents your goal pace. If the colored area is below the gray, you are behind your goal:

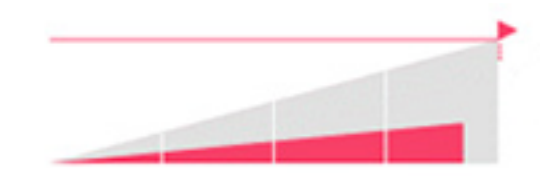

If the colored area is above the gray, you are ahead of your goal:

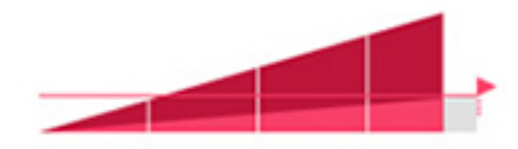

When you achieve your goal, you see this message:

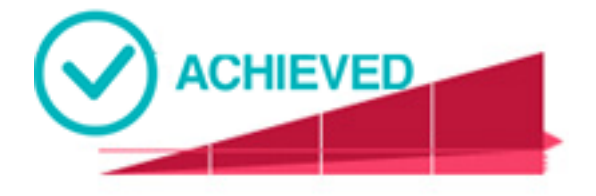

When you do not meet your goal, you see this message:

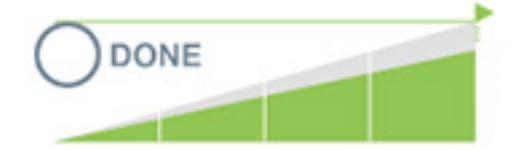

[Creating](#page-30-0) Goals [Editing](#page-31-0) Goals [Deleting](#page-33-0) Goals **Parent topic:** Using the [Epson](#page-17-0) View App

## <span id="page-30-0"></span>**Creating Goals**

You can store up to 20 goals in Epson View.

1. Select **Dashboard** at the bottom of the app screen.

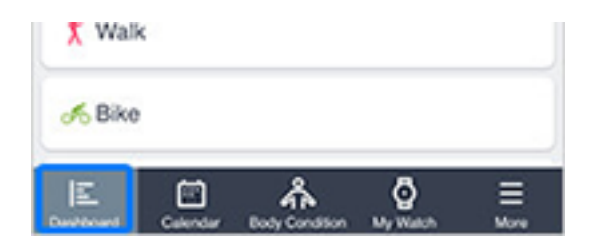

- 2. Select the Goals card.
- 3. Select **History**.

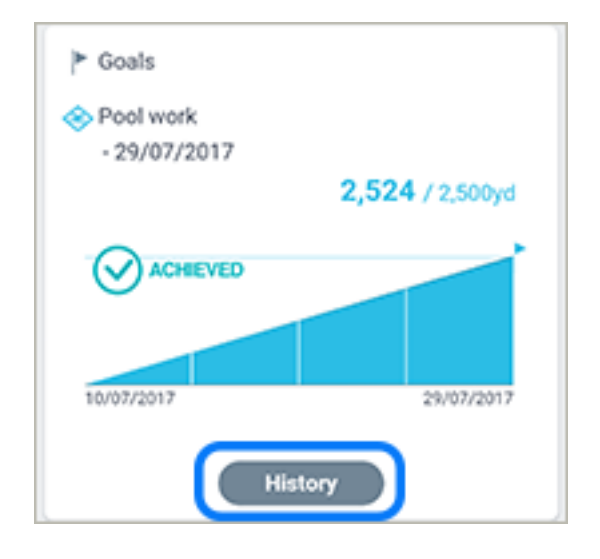

- 4. Select the  $\frac{1}{2}$  icon at the top of the app screen.
- 5. Select **Add New Goal**.

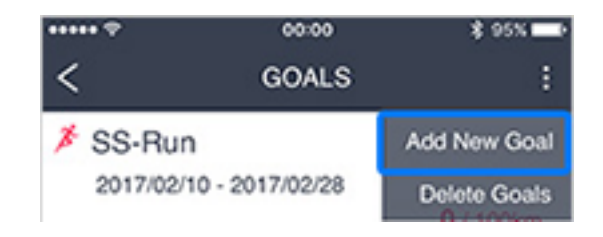

6. Edit the goal details as necessary.

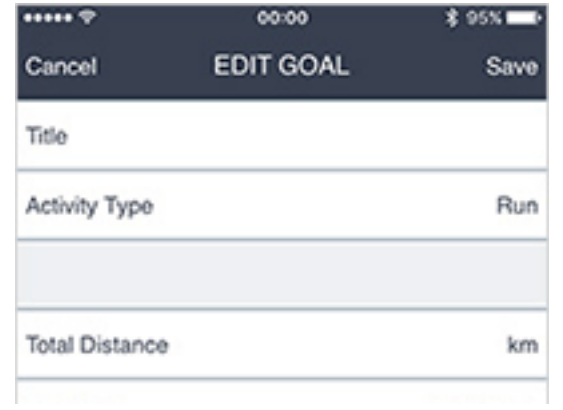

7. Select **Save**.

**Parent topic:** [Setting](#page-28-0) Goals

## <span id="page-31-0"></span>**Editing Goals**

You can edit a goal from the Goals screen.

1. Select **Dashboard** at the bottom of the app screen.

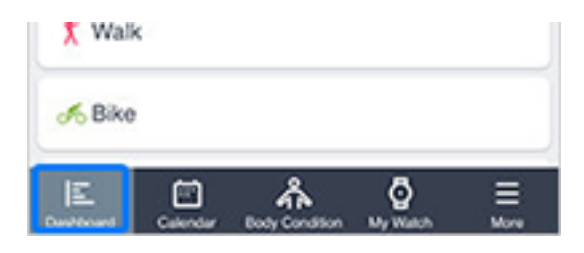

- 2. Select the Goals card.
- 3. Select **History**.

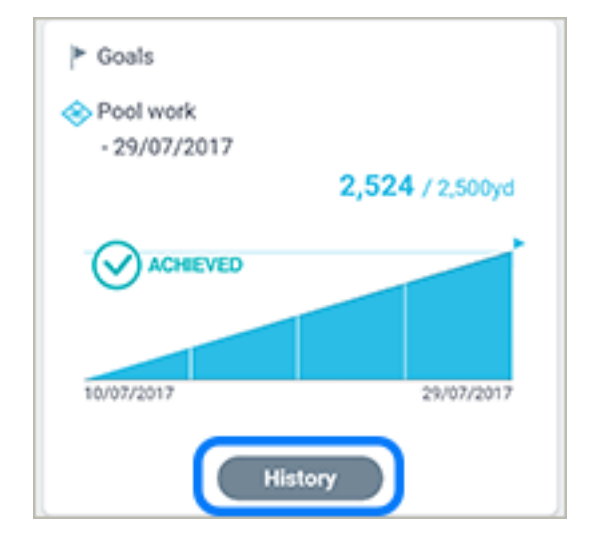

4. Select any of the goals listed.

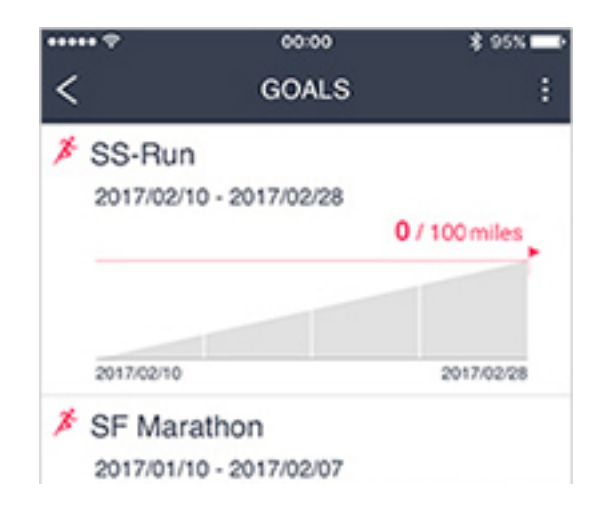

#### 5. Edit the goal as necessary.

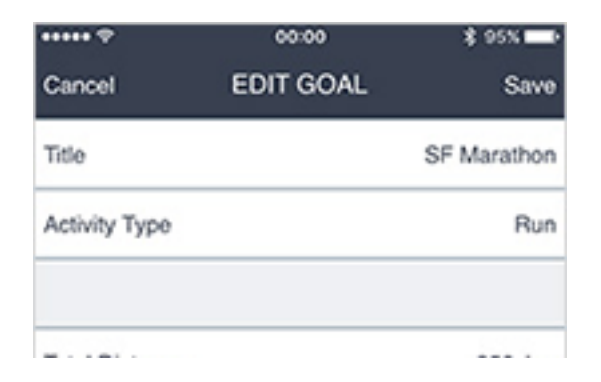

6. Select **Save**.

**Parent topic:** [Setting](#page-28-0) Goals

### <span id="page-33-0"></span>**Deleting Goals**

You can delete goals from the Goals screen.

1. Select **Dashboard** at the bottom of the app screen.

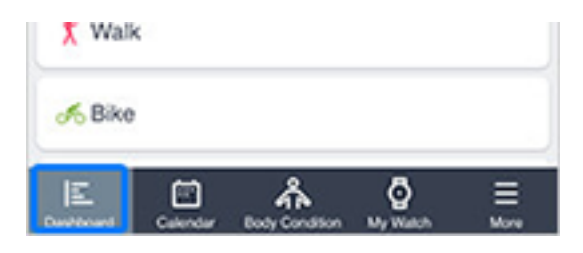

- 2. Select the Goals card.
- 3. Select **History**.

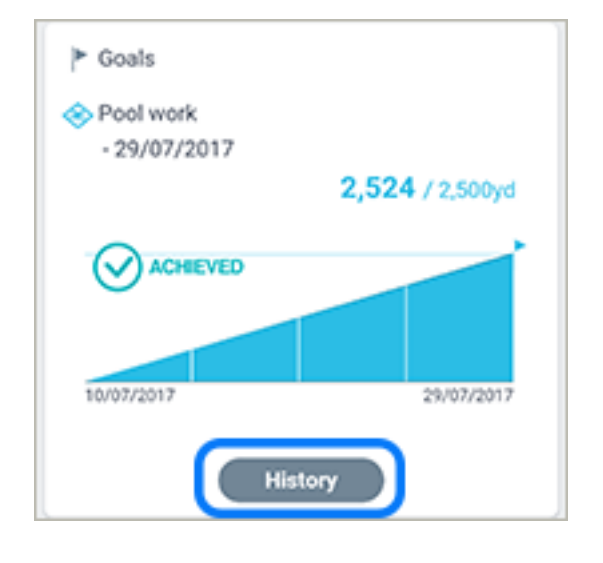

4. Select the  $\frac{1}{2}$  icon at the top of the app screen.

#### 5. Select **Delete Goals**.

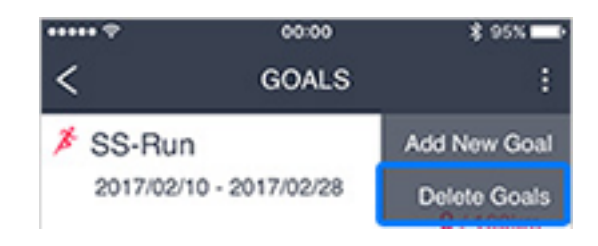

- 6. Select the checkbox next to the goal(s) that you want to delete.
- 7. Select **Delete**.

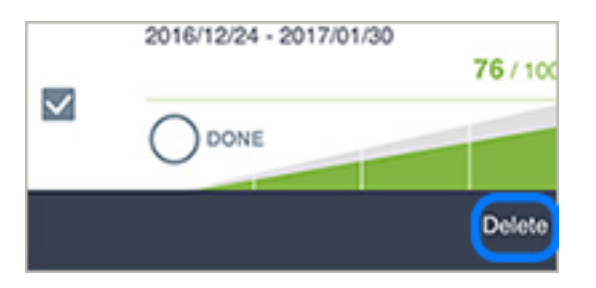

#### **Parent topic:** [Setting](#page-28-0) Goals

### <span id="page-35-0"></span>**Setting Targets**

You can set monthly or weekly targets for each workout type and your daily activity.

Setting [Workout](#page-35-1) Targets

Setting Activity [Targets](#page-36-0)

**Parent topic:** Using the [Epson](#page-17-0) View App

#### <span id="page-35-1"></span>**Setting Workout Targets**

You can set daily and weekly workout targets from the history view for each workout type.

- 1. Select **History** on a workout card on your Dashboard.
- 2. Select the  $\frac{1}{2}$  icon at the top of the app screen.

#### 3. Select **Edit Targets**.

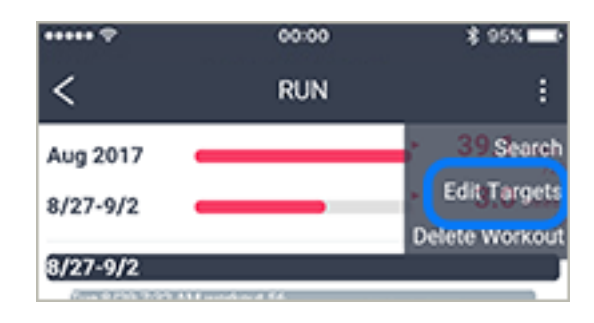

- 4. Enter your weekly and monthly workout targets.
- 5. When you finish, select **Save** in the upper right of the app screen.

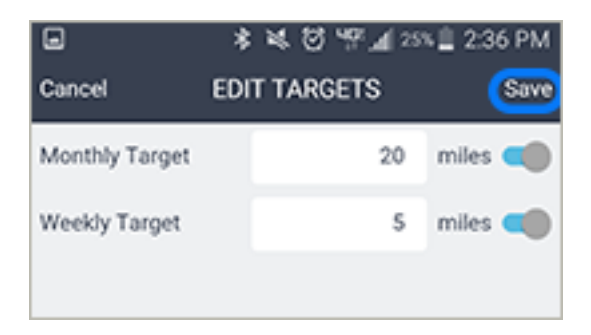

**Parent topic:** Setting [Targets](#page-35-0)

### <span id="page-36-0"></span>**Setting Activity Targets**

You can set daily targets for steps and calories burned from the Daily Activity card.

1. Select the Daily Activity card on your Dashboard.

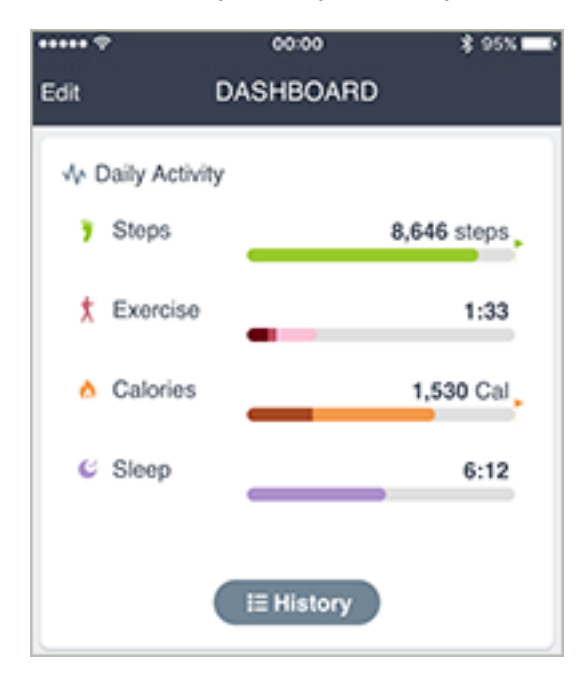

- 2. Select **History**.
- 3. Select the **a** at the top of the app screen.
- 4. Select **Edit Targets**.

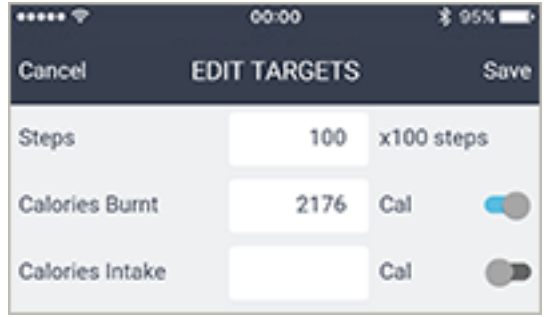

- 5. Enter your daily targets for steps and calories burned.
- 6. When you finish, select **Save** at the top of the app screen.

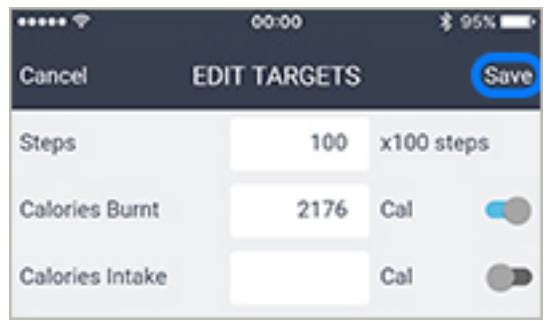

#### **Parent topic:** Setting [Targets](#page-35-0)

### <span id="page-38-0"></span>**Earning Medals**

You earn medals by uploading workouts and setting personal records. Select the Medals card on the Dashboard to view your medals.

You can earn the following medals:

• **Longest Distance** (Running / Trail Running / Hiking / Walking / Treadmill):

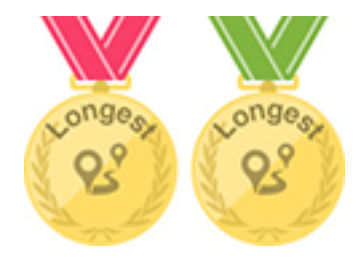

Earned when you complete your longest distance workout. This medal automatically updates when you beat your best distance.

• **Longest Time** (Running / Trail Running / Hiking / Walking / Treadmill):

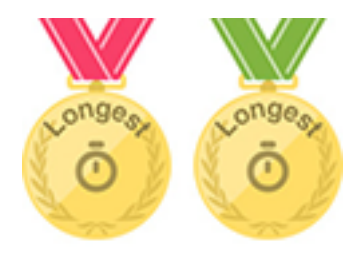

Earned when you complete your longest workout (in time). This medal automatically updates when you complete a longer workout.

• **Half Marathon** (Running):

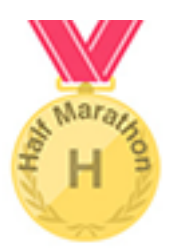

Earned when you complete your fastest half marathon. To earn this medal, make sure you go to the Run Details screen for your workout, select **Edit Workout** and set the **Type** to **Half Marathon**.

• **Marathon** (Running):

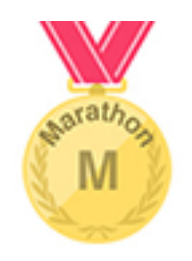

Earned when you complete your fastest marathon. To earn this medal, make sure you go to the Run Details screen for your workout, select **Edit Workout** and set the **Type** to **Marathon**.

• **Longest Weekly Distance** (Running / Trail Running / Hiking / Walking / Treadmill):

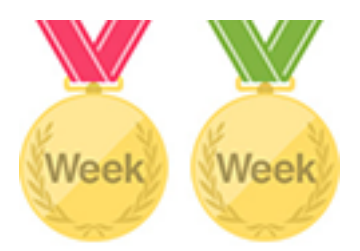

Earned when you complete your longest distance workout for the week. This medal automatically updates when you beat your best weekly distance.

• **Longest Monthly Distance** (Running / Trail Running / Hiking / Walking / Treadmill):

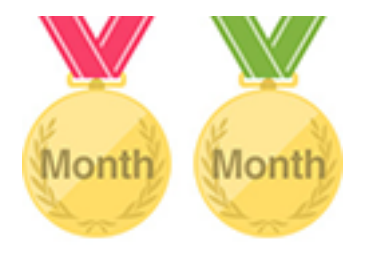

Earned when you complete your longest distance workout for the month. This medal automatically updates when you beat your best monthly distance.

You can delete medals by tapping the **in** icon at the top of the app screen and selecting **Delete Medal**. Select the medals you want to delete, then select **Delete**. When you delete a medal, that record is reset.

**Parent topic:** Using the [Epson](#page-17-0) View App

# <span id="page-40-0"></span>**Changing Settings**

Refer to these sections to learn more about changing settings in the Epson View app.

[Changing](#page-41-0) Workout Settings [Changing](#page-44-0) App Settings

[Changing](#page-45-0) Watch Settings

[Linking](#page-47-0) Data With Other Apps

[Releasing](#page-48-0) Pairing - iOS [Releasing](#page-51-0) Pairing - Android

**Parent topic:** Using the [Epson](#page-17-0) View App

### <span id="page-41-0"></span>**Changing Workout Settings**

The Workout Settings menu lets you change the data displayed on the Measurement and workout data screens on your watch.

**Note:** Make sure Bluetooth is enabled on your device and watch, and that the watch is paired with the app.

1. Select **My Watch** at the bottom of the app screen.

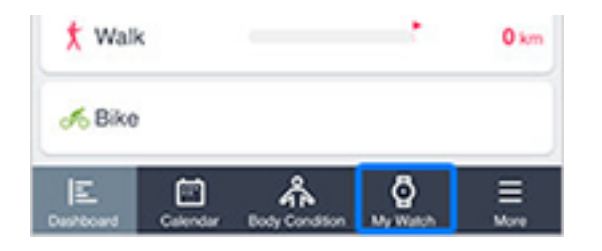

#### 2. Select **Workout**.

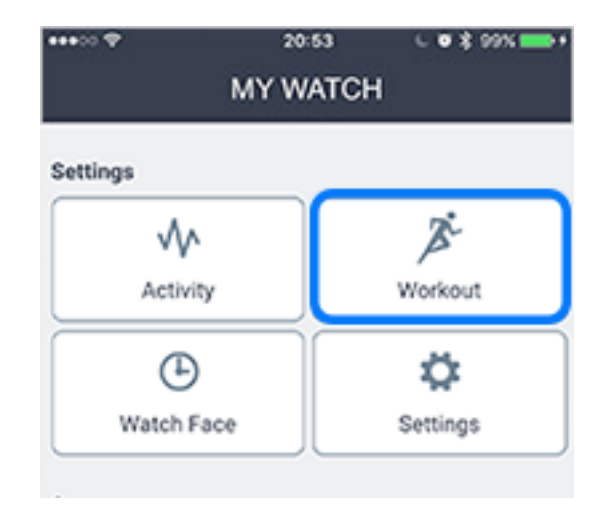

- 3. Do one of the following:
	- Select **Edit** to adjust the workout types that appear on your watch. You can select and deselect the checkboxes next to workout types to enable or disable them, or you can change the order that the workout types appear on your watch by dragging them up or down in the list.

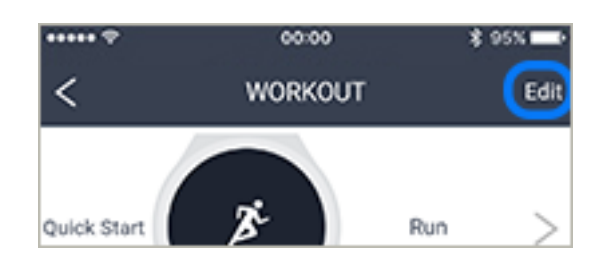

**Note:** The workout type that is listed first will automatically start when you press the **C** Start/Stop on the watch's Time screen.

• Select a workout type to adjust the data displayed on the Measurement and workout data screens for that type.

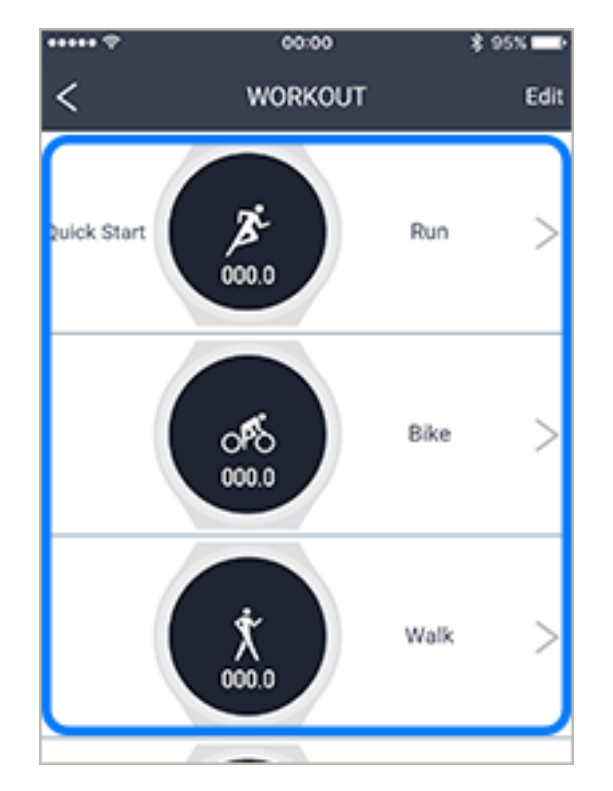

4. When you finish selecting settings, return to the Workout Settings screen and select **Transfer Settings to Watch** at the bottom of the app screen.

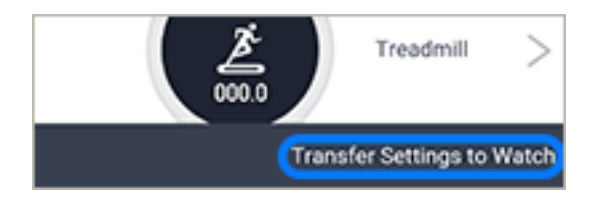

**Parent topic:** [Changing](#page-40-0) Settings

### <span id="page-44-0"></span>**Changing App Settings**

The App Settings menu lets you change the language, date, time and various other settings for the Epson View App.

1. Select **More** at the bottom of the app screen.

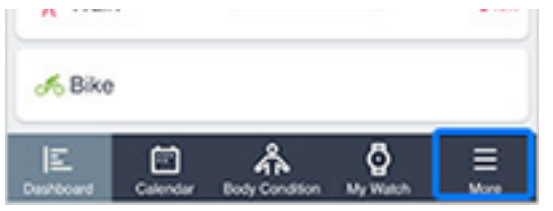

#### 2. Select **App Settings**.

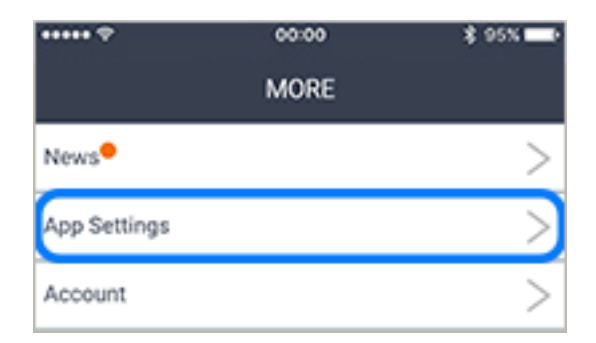

3. Select the settings as necessary.

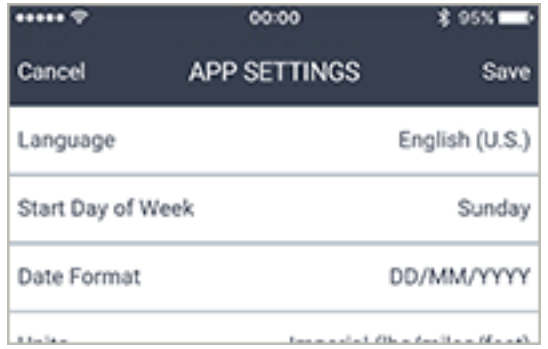

4. When you finish selecting settings, select **Save** at the top of the app screen.

**Parent topic:** [Changing](#page-40-0) Settings

### <span id="page-45-0"></span>**Changing Watch Settings**

The Watch Settings menu lets you change various settings on the ProSense watch.

**Note:** Make sure Bluetooth is enabled on your device and watch, and that the watch is paired with the app.

1. Select **My Watch** at the bottom of the app screen.

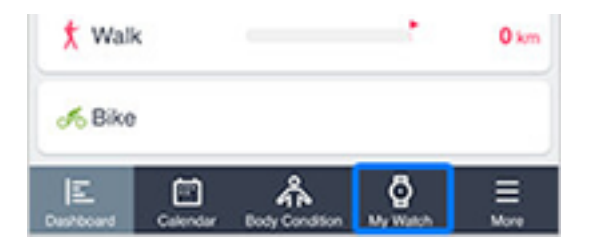

2. Select **Settings**.

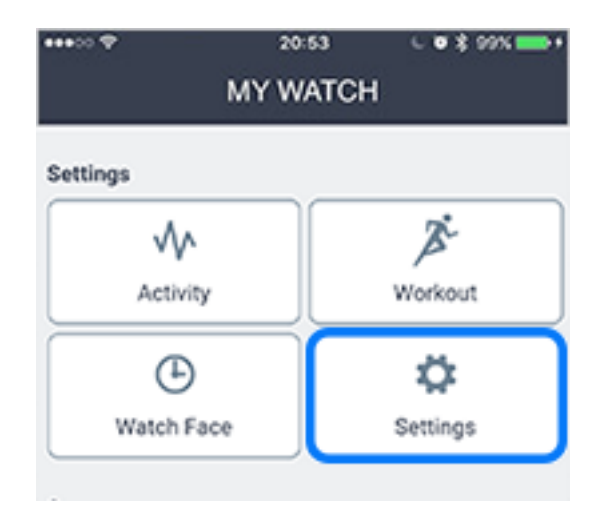

3. Select the settings as necessary.

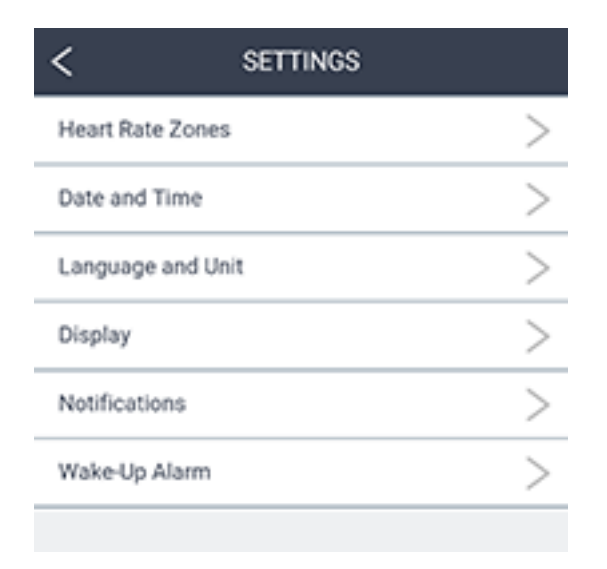

4. When you finish selecting settings, select **Transfer Settings to Watch** at the bottom of the app screen.

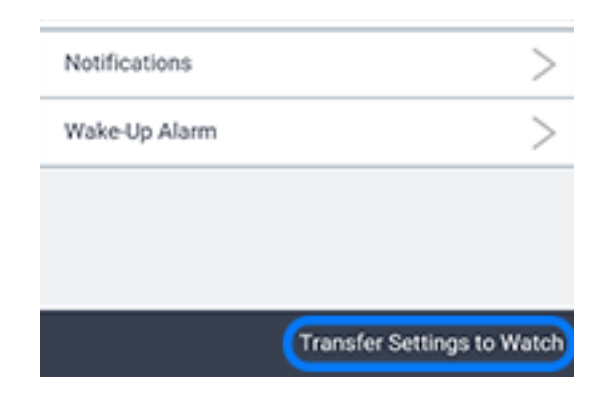

**Parent topic:** [Changing](#page-40-0) Settings

# <span id="page-47-0"></span>**Linking Data With Other Apps**

You can automatically share your Epson View data with a variety of third-party workout apps.

1. Select **More** at the bottom of the app screen.

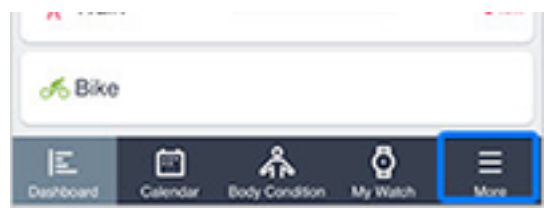

2. Select **Link Other Apps**.

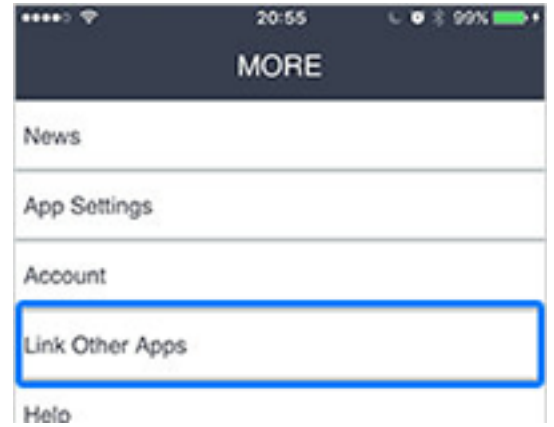

3. Select the app that you want to link with Epson View.

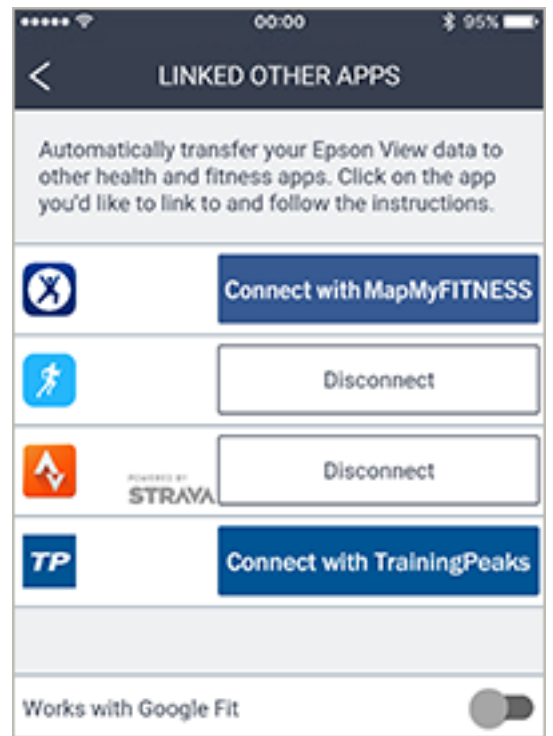

4. Enter your username and password for the app and follow any additional instructions to complete the link process.

Any workouts uploaded to Epson View now automatically appear in the linked third-party workout app.

**Parent topic:** [Changing](#page-40-0) Settings

### <span id="page-48-0"></span>**Releasing Pairing - iOS**

Releasing the pairing between your iOS device and watch completely erases the Bluetooth connection. You will need to re-pair them if you want to upload data to Epson View or change settings on your watch from your device.

1. Select **My Watch** at the bottom of the app screen.

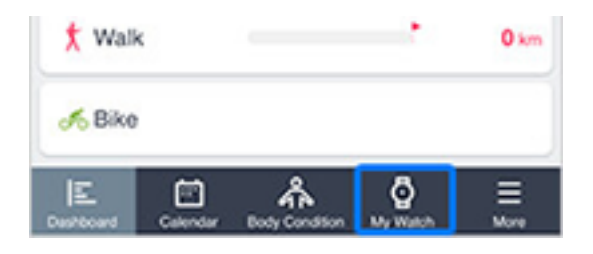

2. Select **Release Pairing**.

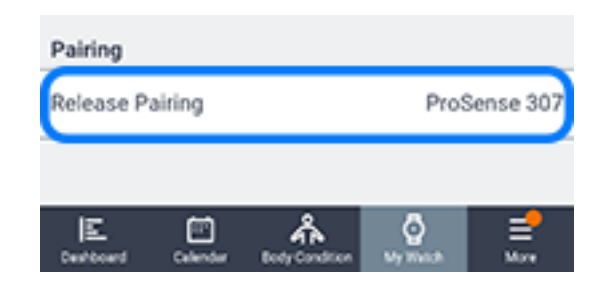

3. Select **OK**.

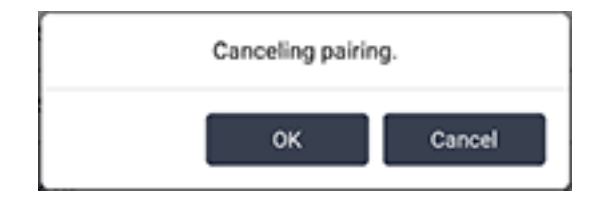

4. Select the **Settings** menu on your device.

5. Select **Bluetooth**.

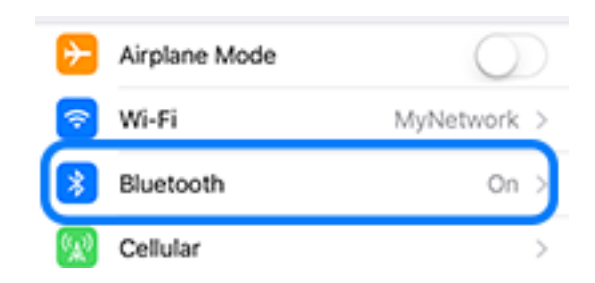

- 6. Select the  $\bigcirc$  icon next to your ProSense watch.
- 7. Select **Forget this Device**.

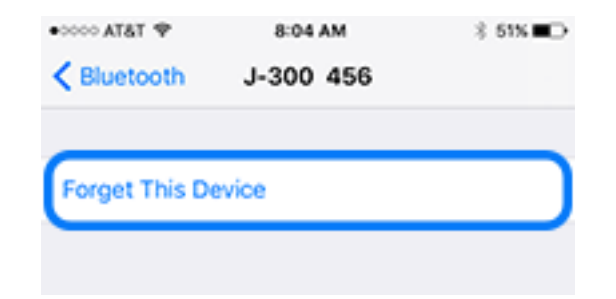

8. Select **Forget Device** again to confirm.

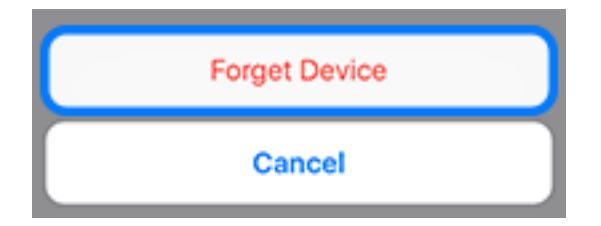

9. On the Time screen on your watch, press the  $\bullet$  Enter button.

You see a screen like this:

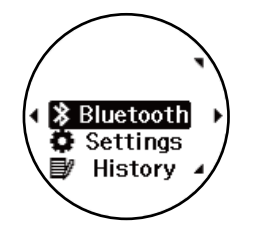

- 10. Select **Bluetooth**.
- 11. Select **Forget Device**.
- 12. Select **Yes**.

**Parent topic:** [Changing](#page-40-0) Settings

### <span id="page-51-0"></span>**Releasing Pairing - Android**

Releasing the pairing between your Android device and watch completely erases the Bluetooth connection. You will need to re-pair them if you want to upload data to Epson View or change settings on your watch from your device.

1. Select **My Watch** at the bottom of the app screen.

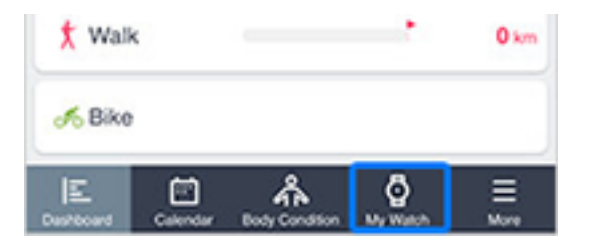

#### 2. Select **Release Pairing**.

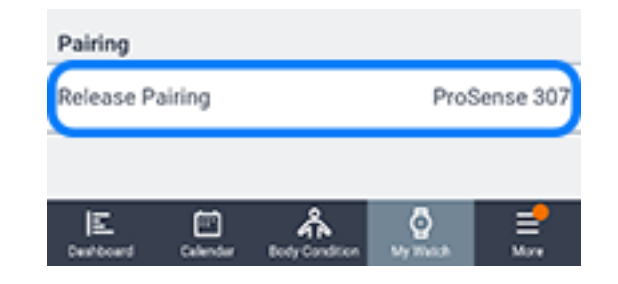

3. Select **OK**.

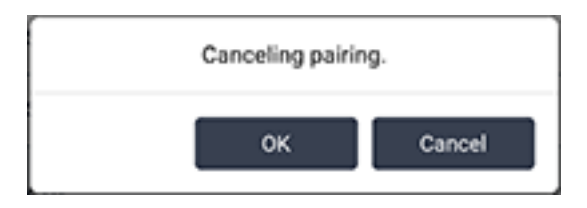

4. On the Time screen on your watch, press the  $\bullet$  Enter button. You see a screen like this:

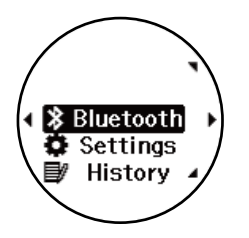

- 5. Select **Bluetooth**.
- 6. Select **Forget Device**.
- 7. Select **Yes**.

**Parent topic:** [Changing](#page-40-0) Settings

# <span id="page-53-0"></span>**Notices**

Check these sections for important notices about your product.

**Note:** Epson offers a recycling program for end of life Epson products. Please go to [this](https://epson.com/recycle-program) site (U.S) or [this](https://www.epson.ca/recycle) [site](https://www.epson.ca/recycle) (Canada) for information on how to return your Epson products for proper disposal.

**[Trademarks](#page-53-1)** Copyright [Attribution](#page-53-2)

# <span id="page-53-1"></span>**Trademarks**

EPSON® is a registered trademark and EPSON Exceed Your Vision is a registered logomark of Seiko Epson Corporation.

iOS is a trademark of Apple Inc., registered in the U.S. and other countries.

Android<sup>™</sup> is a trademark of Google Inc.

The Bluetooth wordmark is owned by Bluetooth SIG, Inc.

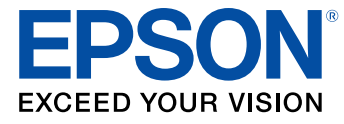

**Parent topic:** [Notices](#page-53-0)

# <span id="page-53-2"></span>**Copyright Attribution**

© 2017 Epson America, Inc. 8/17 CPD-54154 **Parent topic:** [Notices](#page-53-0)